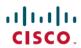

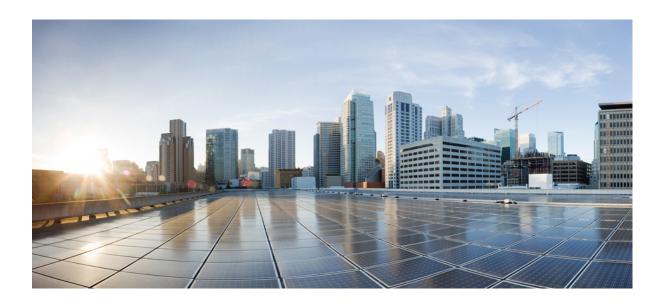

### Cisco Nexus Data Broker Embedded Deployment Guide, Release 2.2

First Published: September 15, 2015

### **Americas Headquarters**

Cisco Systems, Inc. 170 West Tasman Drive San Jose, CA 95134-1706 USA http://www.cisco.com Tel: 408 526-4000

800 553-NETS (6387) Fax: 408 527-0883 THE SPECIFICATIONS AND INFORMATION REGARDING THE PRODUCTS IN THIS MANUAL ARE SUBJECT TO CHANGE WITHOUT NOTICE. ALL STATEMENTS, INFORMATION, AND RECOMMENDATIONS IN THIS MANUAL ARE BELIEVED TO BE ACCURATE BUT ARE PRESENTED WITHOUT WARRANTY OF ANY KIND, EXPRESS OR IMPLIED. USERS MUST TAKE FULL RESPONSIBILITY FOR THEIR APPLICATION OF ANY PRODUCTS.

THE SOFTWARE LICENSE AND LIMITED WARRANTY FOR THE ACCOMPANYING PRODUCT ARE SET FORTH IN THE INFORMATION PACKET THAT SHIPPED WITH THE PRODUCT AND ARE INCORPORATED HEREIN BY THIS REFERENCE. IF YOU ARE UNABLE TO LOCATE THE SOFTWARE LICENSE OR LIMITED WARRANTY, CONTACT YOUR CISCO REPRESENTATIVE FOR A COPY.

The Cisco implementation of TCP header compression is an adaptation of a program developed by the University of California, Berkeley (UCB) as part of UCB's public domain version of the UNIX operating system. All rights reserved. Copyright © 1981, Regents of the University of California.

NOTWITHSTANDING ANY OTHER WARRANTY HEREIN, ALL DOCUMENT FILES AND SOFTWARE OF THESE SUPPLIERS ARE PROVIDED "AS IS" WITH ALL FAULTS. CISCO AND THE ABOVE-NAMED SUPPLIERS DISCLAIM ALL WARRANTIES, EXPRESSED OR IMPLIED, INCLUDING, WITHOUT LIMITATION, THOSE OF MERCHANTABILITY, FITNESS FOR A PARTICULAR PURPOSE AND NONINFRINGEMENT OR ARISING FROM A COURSE OF DEALING, USAGE, OR TRADE PRACTICE.

IN NO EVENT SHALL CISCO OR ITS SUPPLIERS BE LIABLE FOR ANY INDIRECT, SPECIAL, CONSEQUENTIAL, OR INCIDENTAL DAMAGES, INCLUDING, WITHOUT LIMITATION, LOST PROFITS OR LOSS OR DAMAGE TO DATA ARISING OUT OF THE USE OR INABILITY TO USE THIS MANUAL, EVEN IF CISCO OR ITS SUPPLIERS HAVE BEEN ADVISED OF THE POSSIBILITY OF SUCH DAMAGES.

Any Internet Protocol (IP) addresses and phone numbers used in this document are not intended to be actual addresses and phone numbers. Any examples, command display output, network topology diagrams, and other figures included in the document are shown for illustrative purposes only. Any use of actual IP addresses or phone numbers in illustrative content is unintentional and coincidental

Cisco and the Cisco logo are trademarks or registered trademarks of Cisco and/or its affiliates in the U.S. and other countries. To view a list of Cisco trademarks, go to this URL: <a href="http://www.cisco.com/go/trademarks">http://www.cisco.com/go/trademarks</a>. Third-party trademarks mentioned are the property of their respective owners. The use of the word partner does not imply a partnership relationship between Cisco and any other company. (1110R)

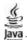

The Java logo is a trademark or registered trademark of Sun Microsystems, Inc. in the U.S. or other countries.

© 2015 Cisco Systems, Inc. All rights reserved.

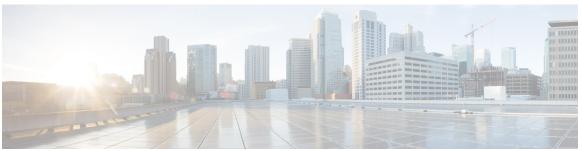

#### CONTENTS

#### CHAPTER 1 Cisco Nexus Data Broker Embedded Overview 1

About Cisco Nexus Data Broker Embedded 1

Supported Web Browsers 2

Prerequisites for Cisco Nexus 3000, 3100, 3500, and 9000 Series Switches 3

Cisco Nexus Data Broker Software Release Filename Matrix 4

#### CHAPTER 2 Deploying Cisco Nexus Data Broker Embedded for OpenFlow 7

Obtaining the Cisco Nexus Data Broker Embedded Software for OpenFlow 7

Upgrading From Cisco Nexus Data Broker Embedded Release 2.0 or Release 2.0.1 to Cisco Nexus

Data Broker Release 2.2 8

Installing and Activating the Cisco Nexus Data Broker Embedded Software for OpenFlow 9

Configuring the Cisco Plug-in for OpenFlow 10

Logging in to the Cisco Nexus Data Broker GUI 11

#### CHAPTER 3 Deploying Cisco Nexus Data Broker Embedded for NX-API 13

Obtaining the Cisco Nexus Data Broker Embedded Software for NX-API 13

Installing and Activating the Cisco Nexus Data Broker Embedded Software for NX-API

Mode 14

Logging in to the Cisco Nexus Data Broker GUI 15

Changing the Connection Type from ONEPK to NX-API 15

Contents

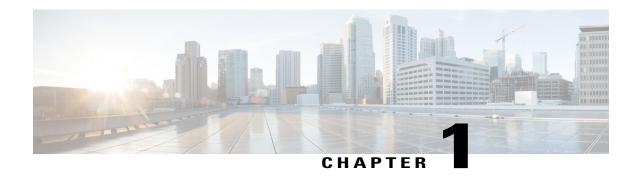

### **Cisco Nexus Data Broker Embedded Overview**

This chapter contains the following sections:

- About Cisco Nexus Data Broker Embedded, page 1
- Supported Web Browsers, page 2
- Prerequisites for Cisco Nexus 3000, 3100, 3500, and 9000 Series Switches, page 3
- Cisco Nexus Data Broker Software Release Filename Matrix, page 4

### **About Cisco Nexus Data Broker Embedded**

Visibility into application traffic has traditionally been important for infrastructure operations to maintain security, troubleshooting, and compliance mechanisms, and to perform resource planning. With the technological advances and growth in cloud-based applications, it has become imperative to gain increased visibility into the network traffic. Traditional approaches to gain visibility into network traffic are expensive and rigid, making it difficult to do in large-scale deployments.

Cisco Nexus Data Broker Embedded with Cisco Nexus Switches provides a software-defined, programmable solution to aggregate copies of network traffic using Switched Port Analyzer (SPAN) or network Test Access Points (TAP) for monitoring and visibility. As opposed to traditional network taps and monitoring solutions, this packet-brokering approach offers a simple, scalable and cost-effective solution that is well suited for customers who need to monitor higher-volume and business-critical traffic for efficient use of security, compliance, and application performance monitoring tools.

The Cisco Nexus Data Broker Embedded option provides the flexibility for you to run the Cisco Nexus Data Broker software directly on a Cisco Nexus 3000, 3100, 3500, or 9000 Series switch in a single-switch deployment. This is suitable for smaller, co-located facilities where customers need only a single Cisco Nexus 3000, 3100, 3500, or 9000 Series switch for TAP/SPAN aggregation, because it eliminates the requirement to have a separate virtual machine for the Cisco Nexus Data Broker application.

The Cisco Nexus Data Broker Embedded solution supports the following:

• Support for the OpenFlow mode or the NX-API mode of operation.

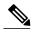

Note

The OpenFlow mode and the NX-API mode are supported on both Cisco Nexus 3000 Series and Cisco Nexus 9000 Series switches. The NX-API mode is supported on both Cisco Nexus 9300 and Cisco Nexus 9500 Series switches. The OpenFlow mode is supported on Cisco Nexus 9300 Series switches.

You can enable only one mode, either OpenFlow or NX-API mode, at a time.

In order to start or stop the Cisco Nexus Data Broker application in embedded mode, you should activate or de-activate the **ofa** file. Do not use **./runxnc.sh** as it is not the right way to start the application.

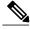

Note

Starting with Cisco Nexus 3000 Release 7.x, the NX-API configuration is supported on the following Cisco Nexus 3100 Series switches:

- Cisco Nexus 3172 switches
- Cisco Nexus 3132 switches
- Cisco Nexus 3164 switches
- Cisco Nexus 31128 switches
- Support for Layer-7 filtering for the HTTP traffic using the HTTP methods.
- Support for VLAN and MPLS tag stripping.
- The ability to aggregate traffic from multiple TAP or SPAN ports connected to a single switch.
- Support for Q-in-Q to tag input source TAP and SPAN ports.
- Symmetric hashing or symmetric load balancing.
- Rules for matching monitoring traffic based on Layer 1 through Layer 4 information.
- The ability to replicate and forward traffic to multiple monitoring tools.
- Timestamp tagging using the Precision Time Protocol.
- Packet truncation beyond a specified number of bytes to discard payload.
- Security features, such as role-based access control (RBAC), and integration with an external Active Directory using RADIUS or TACACS for authentication and authorization.
- End-to-end path visibility and both port and flow level statistics for troubleshooting.
- Robust Representational State Transfer (REST) API and web-based GUI for all functions.

### **Supported Web Browsers**

The following web browsers are supported for Cisco Nexus Data Broker Embedded:

• Firefox 18.x and later versions

• Chrome 24.x and later versions

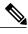

Note

JavaScript 1.5 or a later version must be enabled in your browser.

## Prerequisites for Cisco Nexus 3000, 3100, 3500, and 9000 Series Switches

Cisco Nexus Data Broker is supported on Cisco Nexus 3000, 3100, 3500, and 9000 series switches. Before you deploy the software, you must do the following:

- Ensure that you have admin rights to log in to the switch.
- Verify that the management interface of the switch (mgmt0) has an IP address configured by running the switch# show running-config interface mgmt0 command.
- Add the VLAN range in the database that is to be used in Cisco Nexus Data Broker for tap aggregation
  and inline monitoring redirection to support VLAN filtering. For example, the syntax is vlan <rage
  of VLAN IDs>. For example, the VLAN range is <1-3967>.

For running the OpenFlow and NX-API mode on the Cisco Nexus 3000, 3100, 3500, and 9000 Series switches, see the following pre-requisites.

| Device Models              | OpenFlow Mode                                                | NX-API Mode                                                   |
|----------------------------|--------------------------------------------------------------|---------------------------------------------------------------|
| Nexus 3000 Series switches | Enter the # hardware profile openflow command at the prompt. | Enter the following commands at the prompt:                   |
|                            |                                                              | • # hardware profile tcam<br>region qos 0                     |
|                            |                                                              | • # hardware profile tcam<br>region racl 0                    |
|                            |                                                              | • # hardware profile tcam<br>region vacl 0                    |
|                            |                                                              | • # hardware profile tcam<br>region ifacl 1024<br>double-wide |
|                            |                                                              | • # hardware profile<br>tap-aggregation                       |

| Device Models              | OpenFlow Mode                                                                  | NX-API Mode                                                                          |
|----------------------------|--------------------------------------------------------------------------------|--------------------------------------------------------------------------------------|
| Nexus 3164Q switches       | The OpenFlow mode is not supported on the Nexus 3164Q switches.                | Enter the following commands at the prompt:                                          |
|                            |                                                                                | • # hardware profile tcam<br>region qos 0                                            |
|                            |                                                                                | • # hardware profile tcam<br>region racl 0                                           |
|                            |                                                                                | • # hardware profile tcam<br>region vacl 0                                           |
|                            |                                                                                | • # hardware profile tcam<br>region ifacl 1024<br>double-wide                        |
| Nexus 9000 Series switches | Enter the hardware access-list tcam region openflow 512 command at the prompt. | Enter the following commands at the prompt:                                          |
|                            |                                                                                | • # hardware access-list tcam<br>region qos 0                                        |
|                            |                                                                                | • # hardware access-list tcam<br>region vacl 0                                       |
|                            |                                                                                | • # hardware access-list tcam<br>region racl 0                                       |
|                            |                                                                                | • # hardware access-list tcam region redirect 0                                      |
|                            |                                                                                | • # hardware access-list tcam region vpc-convergence 0                               |
|                            |                                                                                | <ul> <li>#hardware access-list tcam<br/>region ifacl 1024<br/>double-wide</li> </ul> |
|                            |                                                                                | • # hardware access-list tcam<br>region mac-ifacl 512                                |

## Cisco Nexus Data Broker Software Release Filename Matrix

See the Cisco Nexus Data Broker software release filename matrix for more information on the software images:

| Mode of<br>Deployment | OpenFlow | NX-API | N3K | N3500 | N9K | File name                                                     |
|-----------------------|----------|--------|-----|-------|-----|---------------------------------------------------------------|
| Embedded              | N        | Y      | Y   | N     | Y   | ndb1000-sw-app-emb-nxapi-2.2.0-k9.zip                         |
| Embedded              | Y        | N      | Y   | Y     | N   | mb1000-sw-app-entb-2.2.0-ofa_mmentb-1.1.5-r3-n3000-SPA-k9.zip |
| Embedded              | Y        | N      | Y   | N     | Y   | ndb1000-sw-app-emb-2.2.0-ofa_mmemb-2.1.0-r1-nxos-SPA -k9.zip  |

Cisco Nexus Data Broker Software Release Filename Matrix

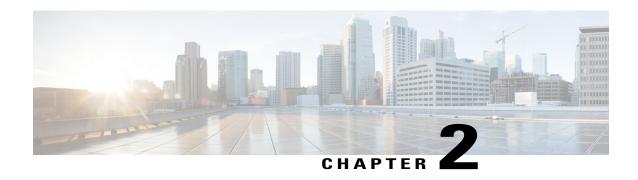

# **Deploying Cisco Nexus Data Broker Embedded for OpenFlow**

This chapter contains the following sections:

- Obtaining the Cisco Nexus Data Broker Embedded Software for OpenFlow, page 7
- Upgrading From Cisco Nexus Data Broker Embedded Release 2.0 or Release 2.0.1 to Cisco Nexus Data Broker Release 2.2, page 8
- Installing and Activating the Cisco Nexus Data Broker Embedded Software for OpenFlow, page 9
- Configuring the Cisco Plug-in for OpenFlow, page 10
- Logging in to the Cisco Nexus Data Broker GUI, page 11

# Obtaining the Cisco Nexus Data Broker Embedded Software for OpenFlow

- **Step 1** In a web browser, navigate to Cisco.com.
- Step 2 Under Support, click All Downloads.
- **Step 3** In the center pane, click Cloud and Systems Management.
- **Step 4** If prompted, enter your Cisco.com username and password to log in.
- Step 5 In the right pane, click Network Controllers and Applications, and then click Cisco Nexus Data Broker.
- **Step 6** Download and extract the **Cisco Nexus Data Broker Release 2.2.0** application bundle zip file. The application bundle zip file contains the following:
  - The Cisco Nexus Data Broker Software Application package, for example, ndb1000-sw-app-k9-2.2.0.zip
  - The Cisco Plug-in for OpenFlow package, of a mmemb-2.1.0-r1-nxos-SPA-k9.ova

#### What to Do Next

Install the software on a Cisco Nexus 3000, 3100, 3500, or 9000 Series switch.

## **Upgrading From Cisco Nexus Data Broker Embedded Release 2.0 or Release 2.0.1 to Cisco Nexus Data Broker Release 2.2**

This process involves using the GUI to download the configuration, perform the upgrade, and then upload the configuration.

|        | Command or Action                                                                                                    | Purpose                                                                                                    |
|--------|----------------------------------------------------------------------------------------------------|----------------------------------------------------------------------------------------------------|
| Step 1 | From the <b>Admin</b> drop-down list, choose <b>Management</b> .                                                            |                                                                                                    |
| Step 2 | From the <b>Admin</b> drop-down list, choose <b>System</b> .                                                                | The <b>System Administration</b> window is displayed.                                                               |
| Step 3 | Click Download Configuration.                                                                                               | It downloads the configuration in a zip file format. The name of the zip file is <b>configuration_startup.zip</b> . |
| Step 4 | Save the configuration file on your local desktop.                                                                          |                                                                                                    |
| Step 5 | Stop the Cisco Nexus Data Broker. Deactivate and uninstall the old instance.                                                |                                                                                                    |
| Step 6 | Install Cisco Nexus Data Broker 2.2 instance.                                                                               |                                                                                                    |
| Step 7 | Again, from the <b>Admin</b> drop-down list, choose <b>System</b> .                                                         | The <b>System Administration</b> window is displayed.                                                               |
| Step 8 | Click Upload Configuration.                                                                                                 | It uploads the configuration that you have downloaded. It restores the configuration in the new version.            |
| Step 9 | Restart the Cisco Nexus Data Broker by performing <b>no activate</b> within the virtual service and by activating it again. |                                                                                                    |

## Installing and Activating the Cisco Nexus Data Broker Embedded Software for OpenFlow

#### **Before You Begin**

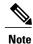

You cannot install a new version of the Cisco Nexus Data Broker Embedded if you already have an existing Cisco Monitor Manager Embedded application installed and active.

Before you begin installing a new version of the Cisco Nexus Data Broker Embedded, you must:

- Deactivate your current Cisco Monitor Manager Embedded OVA file.
- Uninstall the Cisco Monitor Manager Embedded OVA file.

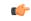

**Important** 

Ensure that you have at least 1 GB of available space in the bootflash. The **ofa\_mmemb-2.1.0-r1-nxos-SPA-k9.ova** and **ndb1000-sw-app-emb-k9-2.2.0.ova** file require a total of 850 MB of space in the bootflash for the decompression and installation processes.

|        | Command or Action                                                                                                    | Purpose                                                                                                    |  |
|--------|----------------------------------------------------------------------------------------------------|----------------------------------------------------------------------------------------------------|--|
| Step 1 | switch# copy [scp:   ftp:   http:] //download_dir<br>ofa_mmemb-2.1.0-r1-nxos-SPA-k9.ova bootflash:<br>vrf management | Copies the Cisco Plug-in for OpenFlow package from the directory where you downloaded it to the switch.             |  |
| Step 2 | switch# copy [scp:   ftp:   http:] //download_dir<br>ndb1000-sw-app-emb-k9-2.2.0.ova bootflash:vrf<br>management     | Copies the Cisco Nexus Data Broker<br>Embedded package from the directory<br>where you downloaded it to the switch. |  |
| Step 3 | switch# show virtual-service list                                                                                    | Monitors the status of the copy processes.                                                                          |  |
| Step 4 | switch# virtual-service install name ofa_ndbemb<br>package<br>bootflash:ofa_mmemb-2.1.0-r1-nxos-SPA-k9.ova           | package on the switch.                                                                                              |  |
| Step 5 | switch# virtual-service install name ndb_emb<br>package<br>bootflash:ndb1000-sw-app-emb-k9-2.2.0.ova                 | Installs the Cisco Nexus Data Broker<br>Embedded package on the switch.                                             |  |
| Step 6 | switch# show virtual-service list                                                                                    | Monitors the status of the installations.                                                                           |  |
|        |                                                                                                    | Note Do not continue until both OVA files have been successfully installed.                                         |  |

|         | Command or Action                           | Purpose                                                                                                    |
|---------|---------------------------------------------|----------------------------------------------------------------------------------------------------|
| Step 7  | switch# configure terminal                  | Enters global configuration mode on the switch.                                                                                                   |
| Step 8  | switch (config)# onep                       | Specifies that configuration is for onePK services.                                                                                               |
| Step 9  | switch (config)# service set vty            | Enables onePK VTY services.                                                                                                    |
| Step 10 | switch (config)# virtual-service ofa_ndbemb | Starts the virtual service for the Cisco<br>Plug-in for OpenFlow package and enters<br>virtual service configuration mode on the<br>switch.       |
| Step 11 | switch(config-virt-serv)# activate          | Activates the Cisco Plug-in for OpenFlow package.                                                                                                 |
| Step 12 | switch(config-virt-serv)# exit              | Returns to global configuration mode.                                                                                                    |
| Step 13 | switch(config)# virtual-service ndb_emb     | Starts the virtual service for the Cisco<br>Nexus Data Broker Embedded package<br>and enters virtual service configuration<br>mode on the switch. |
| Step 14 | switch(config-virt-serv)# activate          | Activates the Cisco Nexus Data Broker Embedded package.                                                                                           |
| Step 15 | switch(config-virt-serv)# exit              | Exits virtual service configuration mode on the switch.                                                                                           |
| Step 16 | switch(config)# show virtual-service list   | Monitors the status of the package activations.                                                                                                   |

## **Configuring the Cisco Plug-in for OpenFlow**

The Cisco Plug-in for OpenFlow needs to be connected to the Cisco Nexus Data Broker locally running on the Cisco Nexus 3000, 3100, 3500, or 9000 Series switch.

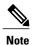

The steps in this procedure continue the steps that were completed in the previous section.

#### **Before You Begin**

Install and activate the Cisco Nexus Data Broker package and the Cisco Plug-in for OpenFlow package.

Enter the following pre-requisite command **hardware profile openflow** for the Cisco Nexus 3000 and 3100 Series switches. Enter the following pre-requisite command **hardware profile forwarding-mode openflow-hybrid** for the Cisco Nexus 3500 Series switches.

#### **Procedure**

Step 1 Enter the configuration mode on the switch. configure terminal

- **Step 2** Enter the Cisco Plug-in for OpenFlow configuration mode on the switch. switch(config)# **openflow**
- **Step 3** Choose the switch to which you want to connect. switch(config-ofa)# switch switch num

Set the *switch\_num* to **1**. This is the default value. Only expert users should set the *switch\_num* number to any value other than 1.

**Step 4** Choose the pipeline to which you want to connect. switch(config-ofa-switch)# **pipeline** *pipeline num* 

**Caution** Set the *pipeline\_num* to **201** for Cisco Nexus 3000 and 3100 Series switches. This is the default value. Only expert users should set the *pipeline\_num* number to any value other than 201.

Set the *pipeline\_num* to **203** for Cisco Nexus 3500 Series switches This is the default value. Only expert users should set the *pipeline num* number to any value other than 203.

Step 5 Configure the controller address using vrf management.
switch(config-ofa-switch)# controller ipv4 management\_interface\_address port port\_num vrf management
security none

Note

- The controller ipv4 address should match the management interface (mgmt0) address.
- By default, the Cisco Plug-in for OpenFlow listens on port 6653.
- **Step 6** Assign ports to the Cisco Plug-in for OpenFlow. switch(config-ofa-switch)# of-port interface ethernet port num

#### **Example:**

switch(config-ofa-switch)# of-port interface ethernet1/10

- **Step 7** Exit from the current configuration command mode and return to EXEC mode. switch(config-ofa-switch)# end
- **Step 8** Verify that the Cisco Plug-in for OpenFlow is connected to the Cisco Nexus Data Broker. switch# **show openflow switch** *num* **controllers**

See the Cisco Plug-in for OpenFlow Configuration Guide 1.3

## **Logging in to the Cisco Nexus Data Broker GUI**

The default HTTPS web link for the Cisco Nexus Data Broker GUI is https://Nexus\_Switch\_Management\_IP:8443/monitor

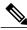

Note

You must manually specify the https:// protocol in your web browser. The controller must also be configured for HTTPS.

#### **Procedure**

- **Step 1** In your web browser, enter the Cisco Nexus Data Broker web link, for example, <a href="https://Nexus Switch Management IP:8443/monitor">https://Nexus Switch Management IP:8443/monitor</a>.
- **Step 2** On the launch page, do the following:
  - a) Enter your username and password.
     The default username and password is admin/admin.
  - b) Click Log In.

#### What to Do Next

See the Cisco Nexus Data Broker Configuration Guide, Release 2.2 for the procedures that you need to configure Cisco Nexus Data Broker.

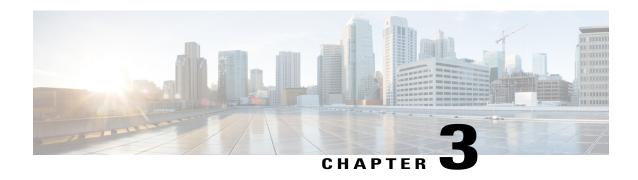

## Deploying Cisco Nexus Data Broker Embedded for NX-API

This chapter contains the following sections:

- Obtaining the Cisco Nexus Data Broker Embedded Software for NX-API, page 13
- Installing and Activating the Cisco Nexus Data Broker Embedded Software for NX-API Mode, page 14
- Logging in to the Cisco Nexus Data Broker GUI, page 15
- Changing the Connection Type from ONEPK to NX-API, page 15

## Obtaining the Cisco Nexus Data Broker Embedded Software for NX-API

- **Step 1** In a web browser, navigate to Cisco.com.
- Step 2 Under Support, click All Downloads.
- **Step 3** In the center pane, click Cloud and Systems Management.
- **Step 4** If prompted, enter your Cisco.com username and password to log in.
- Step 5 In the right pane, click Network Controllers and Applications, and then click Cisco Nexus Data Broker.
- **Step 6** Download and extract the **Cisco Nexus Data Broker Software Application** bundle. The application bundle zip file contains the following:
  - The Cisco Nexus Data Broker Embedded package, ndb1000-sw-app-emb-k9-2.2.0.ova

#### What to Do Next

Install the software on a Cisco Nexus 3000, 3100, 3500, or 9000 Series switch.

## Installing and Activating the Cisco Nexus Data Broker Embedded Software for NX-API Mode

#### **Before You Begin**

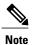

You cannot install a new version of the Cisco Nexus Data Broker Embedded if you already have an existing Cisco Nexus Data Broker Embedded application installed and active.

Before you begin installing a new version of the Cisco Nexus Data Broker Embedded, you must:

- Deactivate your current Cisco Monitor Manager Embedded OVA file.
- Uninstall the Cisco Monitor Manager Embedded OVA file.

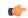

**Important** 

Ensure that you have sufficient space available in the bootflash. The **ndb1000-sw-app-emb-k9-2.2.0.ova** file require a total of ~55 MB of space in the bootflash for the decompression and installation processes.

|        | Command or Action                                                                                               | Purpose                                                                                                    |  |
|--------|----------------------------------------------------------------------------------------------------|----------------------------------------------------------------------------------------------------|--|
| Step 1 | switch# copy [scp:  ftp:   http:] //download_dir<br>ndb1000-sw-app-emb-k9-2.2.0.ova<br>bootflash:vrf management | Copies the Cisco Nexus Data Broker Embedded package from the directory where you downloaded it to the switch.                                     |  |
| Step 2 | switch# show virtual-service list                                                                               | Monitors the status of the copy processes.                                                                                                    |  |
| Step 3 | switch# virtual-service install name ndb_emb<br>package<br>bootflash:ndb1000-sw-app-emb-k9-2.2.0.ova            | Installs the Cisco Nexus Data Broker<br>Embedded package on the switch.                                                                           |  |
| Step 4 | switch# show virtual-service list                                                                               | Monitors the status of the installations.                                                                                                    |  |
|        |                                                                                                    | Note Do not continue until both OVA files have been successfully installed.                                                                       |  |
| Step 5 | switch# configure terminal                                                                                      | Enters global configuration mode on the switch.                                                                                                   |  |
| Step 6 | switch(config)# virtual-service ndb_emb                                                                         | Starts the virtual service for the Cisco Nexus<br>Data Broker Embedded package and enters<br>virtual service configuration mode on the<br>switch. |  |

|        | Command or Action                         | Purpose                                                 |
|--------|-------------------------------------------|---------------------------------------------------------|
| Step 7 | switch(config-virt-serv)# activate        | Activates the Cisco Nexus Data Broker Embedded package. |
| Step 8 | switch(config-virt-serv)# exit            | Exits virtual service configuration mode on the switch. |
| Step 9 | switch(config)# show virtual-service list | Monitors the status of the package activations.         |

### Logging in to the Cisco Nexus Data Broker GUI

The default HTTPS web link for the Cisco Nexus Data Broker GUI is https://Nexus\_Switch\_Management\_IP:8443/monitor

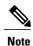

You must manually specify the https://protocol in your web browser. The controller must also be configured for HTTPS.

#### **Procedure**

- **Step 1** In your web browser, enter the Cisco Nexus Data Broker web link, for example, <a href="https://Nexus\_Switch\_Management\_IP:8443/monitor">https://Nexus\_Switch\_Management\_IP:8443/monitor</a>.
- **Step 2** On the launch page, do the following:
  - a) Enter your username and password.
     The default username and password is admin/admin.
  - b) Click Log In.

#### What to Do Next

See the Cisco Nexus Data Broker Configuration Guide, Release 2.2 for the procedures that you need to configure Cisco Nexus Data Broker.

## Changing the Connection Type from ONEPK to NX-API

Complete the following steps to change the connection type from ONEPK to NX-API:

- **Step 1** Select **Admin** and click **Management**.
- **Step 2** In the **Devices** tab, select **Edit** against the embedded device.

The **Edit Device Connection** dialog is displayed.

- **Step 3** Change the Connection Type from ONEPK to NX-API.
- **Step 4** Click **Edit Device Connection** to confirm the change and save the setting. Verify that the device name is updated to display the **NX** prefix.

See the Cisco Nexus Data Broker Configuration Guide, Release 2.2 for more information.